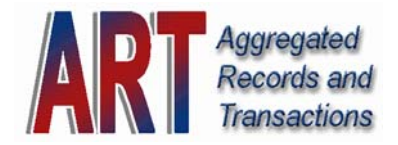

## **Aggregated Records and Transactions (ART)**

**The following information is provided to the representatives of investment providers as an overview of the online 403(b) Plan distribution transaction processing system. Also, representatives may be able to assist their client participant with using the system in the event of a distribution request.** 

### **Note: No party other than the participant is authorized to enter the online processing system. Privacy laws apply.**

Due to the complexities of retirement plan administration, TSA Consulting Group has been designated as the district's *Plan Administrator* the 403(b) and/or 457(b) retirement plans. The Information below outlines the steps necessary for participants to login into the new online recordkeeping system (ART System) to be able to process all transactions such as loans, rollovers, exchanges, etc. Each participant must follow the instructions to setup their username and password for the recordkeeping system. This applies to all employees that maintain a 403(b) account regardless of whether they are currently contributing to the account.

### **Participant instructions to establish unique username and password.**

**STEP 1:** Clink on the link below to execute the initial login

#### www.mytsalogin.com

Access to the ART online system is also available through the specific district/college pages at www.tsacg.com.

Your initial username is your SSN (example: 123456789 – no dashes) Your initial password is your date of birth (example: 06111970 – no dashes – you must use a zero for one digit months)

**STEP 2:** You will be prompted to answer 2 security questions. Please make sure you remember your answers in the event you forget your username or password in the future.

**STEP 3:** Follow the on screen instruction carefully to establish a new username and password.

**STEP 4:** Please proceed to the Personal Profile tab at the top and enter your email address for future reference.

**STEP 5:** Upon completion of Steps 1 through 4, proceed to the "Summary" tab in the upper menu bar to view your TSA summary information and initiate transactions, view previous confirmations or reports, or click on "Help" for a complete guide of transaction types allowed in ART.

Once you have completed a transaction, the system will create a .pdf certification letter for the employee to print, sign and attach to the necessary provider forms. Please note that the certification letter created by the system is not enough by itself for the provider company to complete the transaction. The provider company's forms must also be completed.

# **Using the Online Distribution Transaction System**

## **Opening Screen (Sample)**

The participant will see balances held in each separate provider account as of the last date of data transmitted by the provider to TSA Consulting Group.

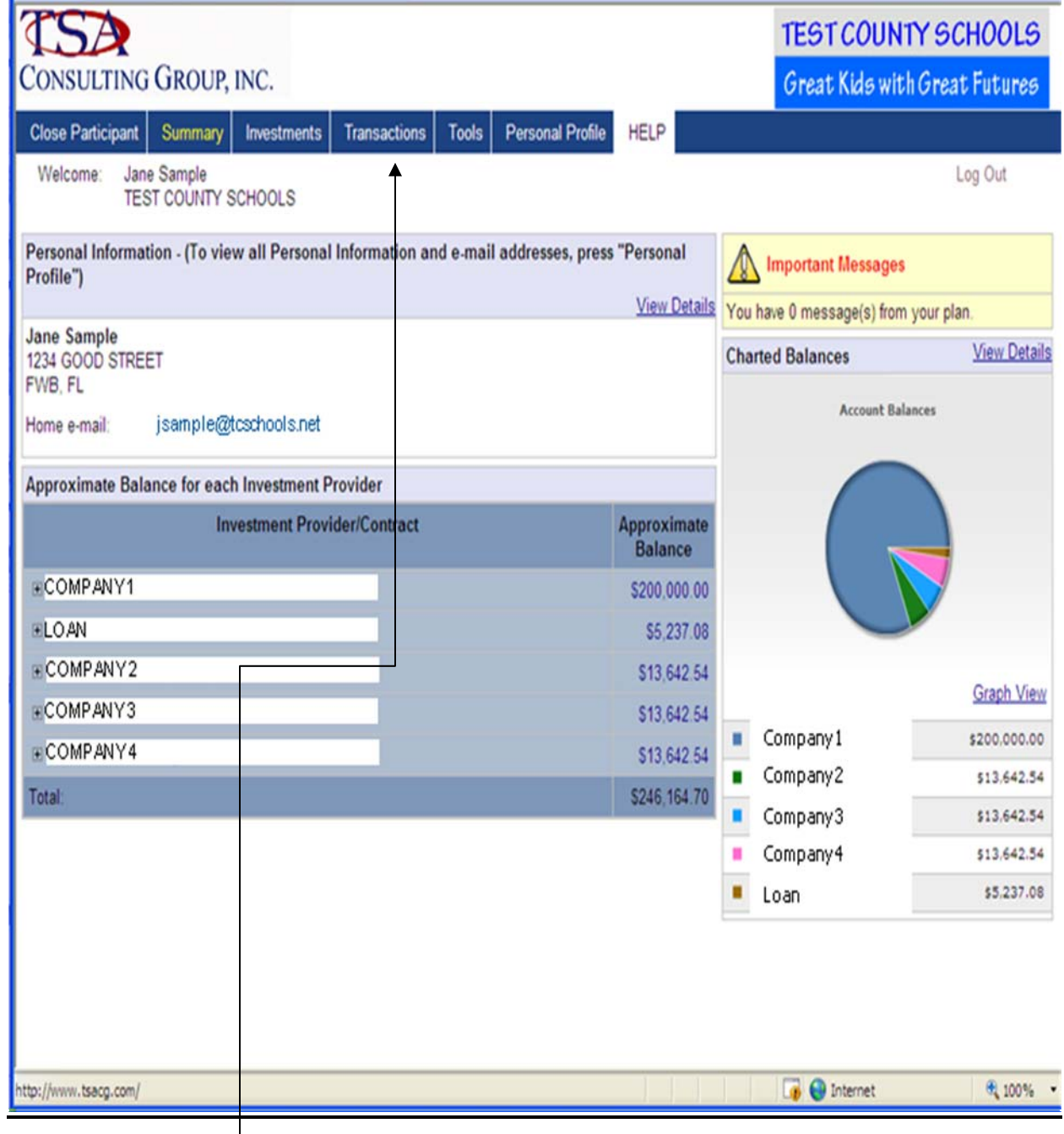

**Transactions Screen** is accessible by clicking the tab shown. The participant may then request several different transaction types including loan, exchange, normal cash distribution (Age 59 1/2 or separation from service), rollover into or out of the plan, etc.

## **Sample Certificate of Approval**

In the event that the participant's distribution transaction is approved, a certificate will be generated suitable for printing. **The participant must print and sign the certificate.** It may then be attached to the documents and/or forms required by the provider and forwarded directly to the provider. The documents should NOT be forwarded to TSA Consulting Group.

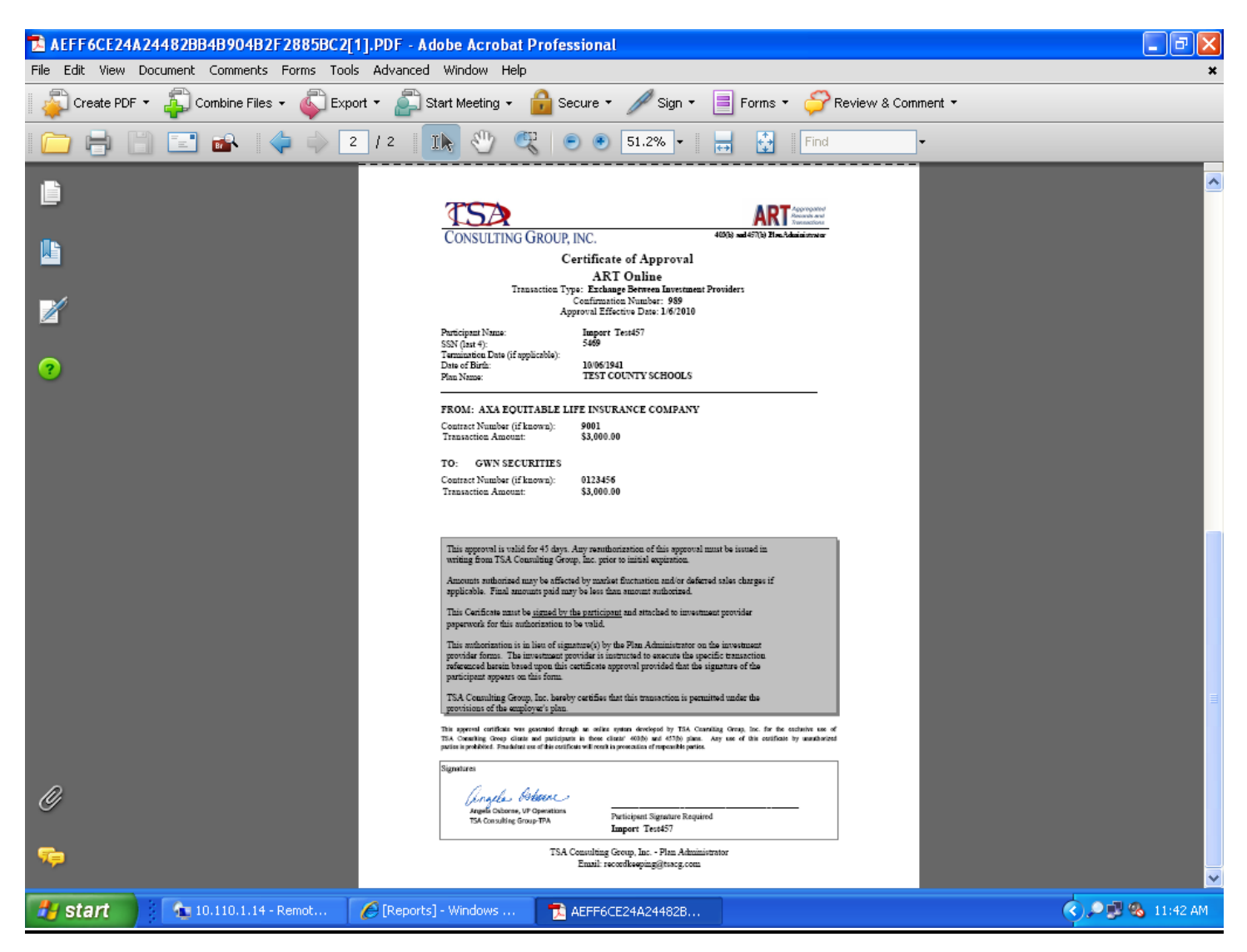

All transactions will be saved in the system and available to the participant for a period of 45 days. All transactions are permanently recorded by TSA Consulting Group. Confirmation of transactions processed by the provider companies are included in the next regular monthly data file forwarded to TSA Consulting Group by the provider company.